# **Logging into MyTRS**

In this guided practice you will learn how to:

- access MyTRS from the MTRS website and
- $\blacksquare$  log into MyTRS for the first time to create a new password and select a security question.

# **Accessing MyTRS**

You access MyTRS through the MTRS website. You need a unique username and password to gain access.

- 1) Go to the MTRS website at http://www.mass.gov/mtrs/.
- 2) Click **Employers**.

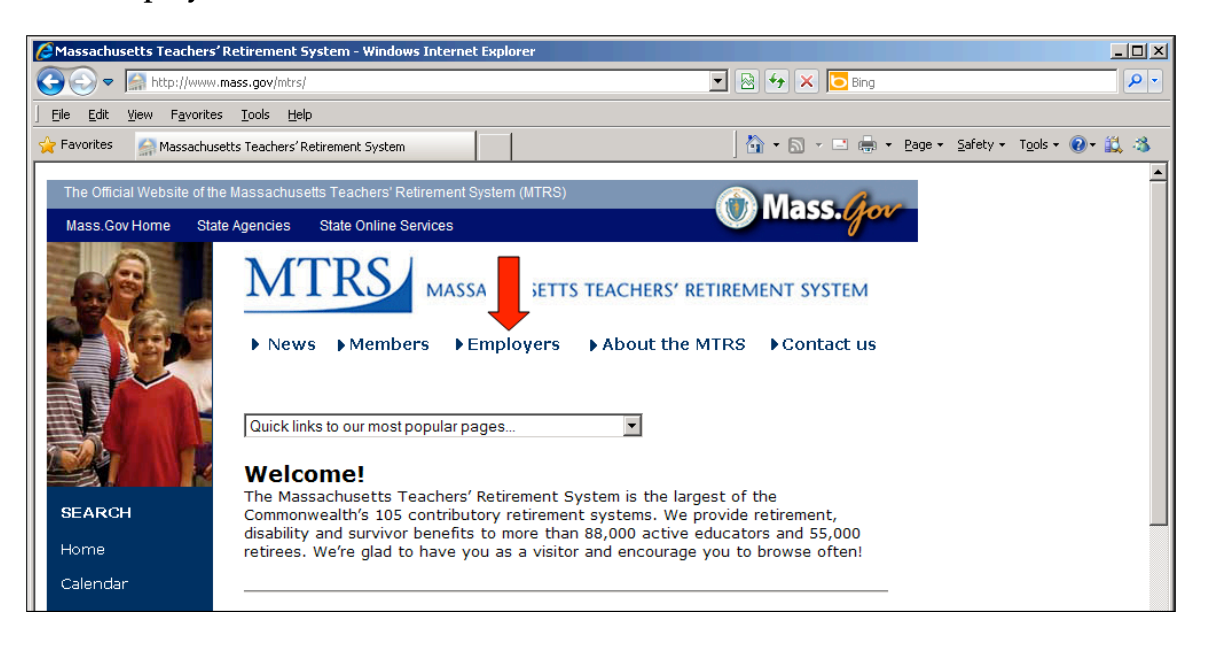

#### 3) Click **Employer login.**

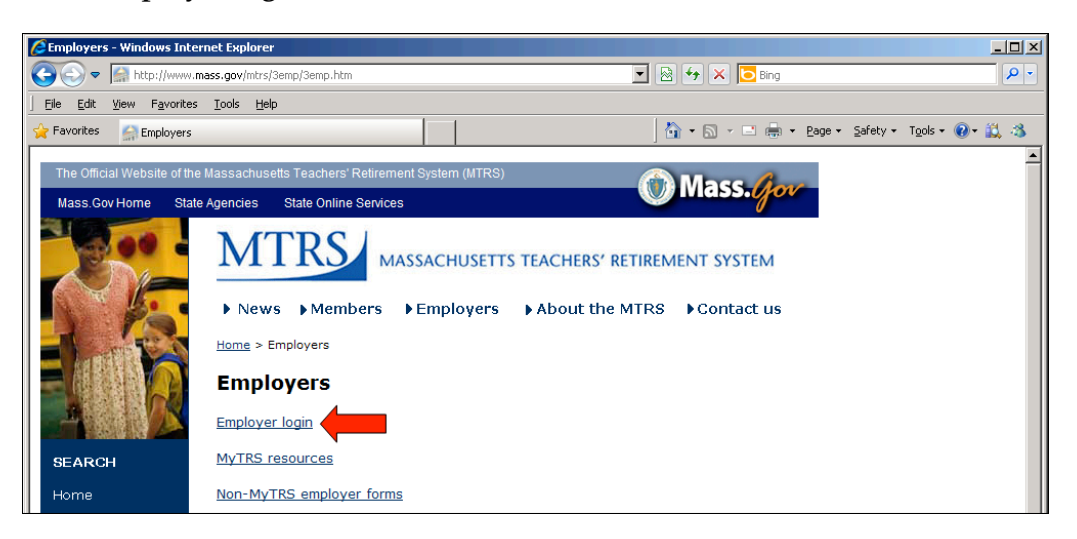

The MyTRS Employer Login window appears.

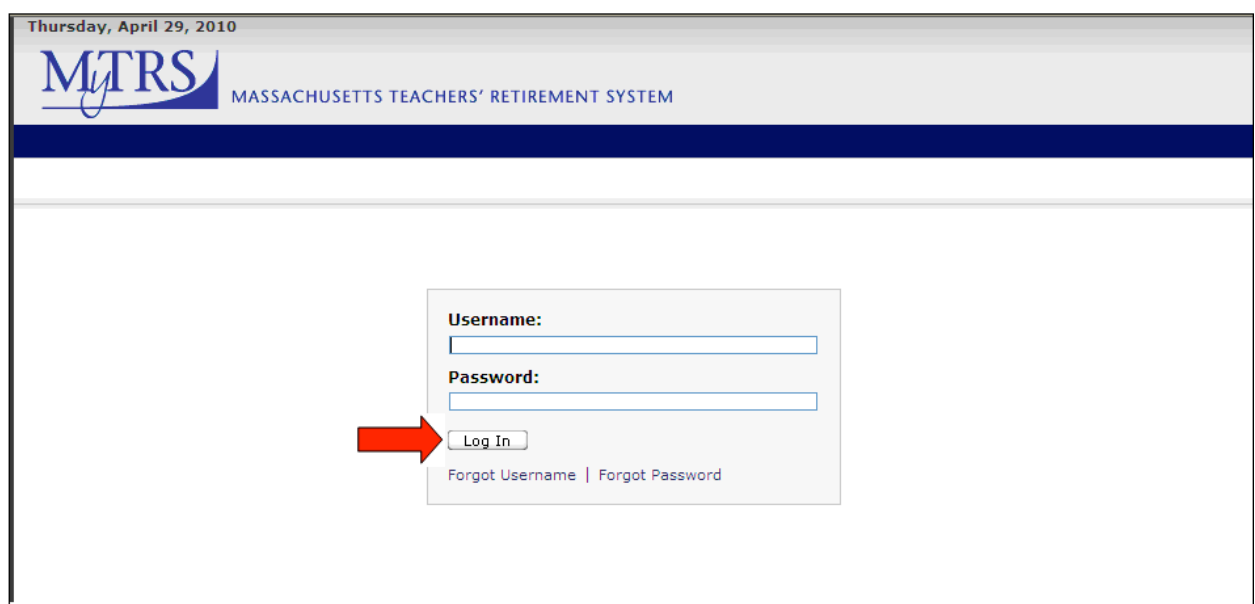

### **Logging in to MyTRS for the first time**

- 1) Enter your assigned username in the **User** field.
- 2) Enter your **Password.**
- 4) Click **Log In**.

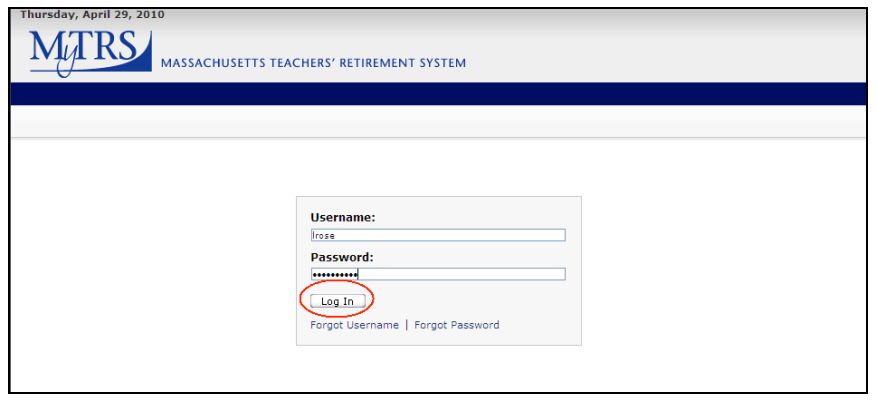

**Note** When logging in to MyTRS for the first time, you must reset your password, select a security question, and enter or verify your e-mail address.

The Account Settings window appears.

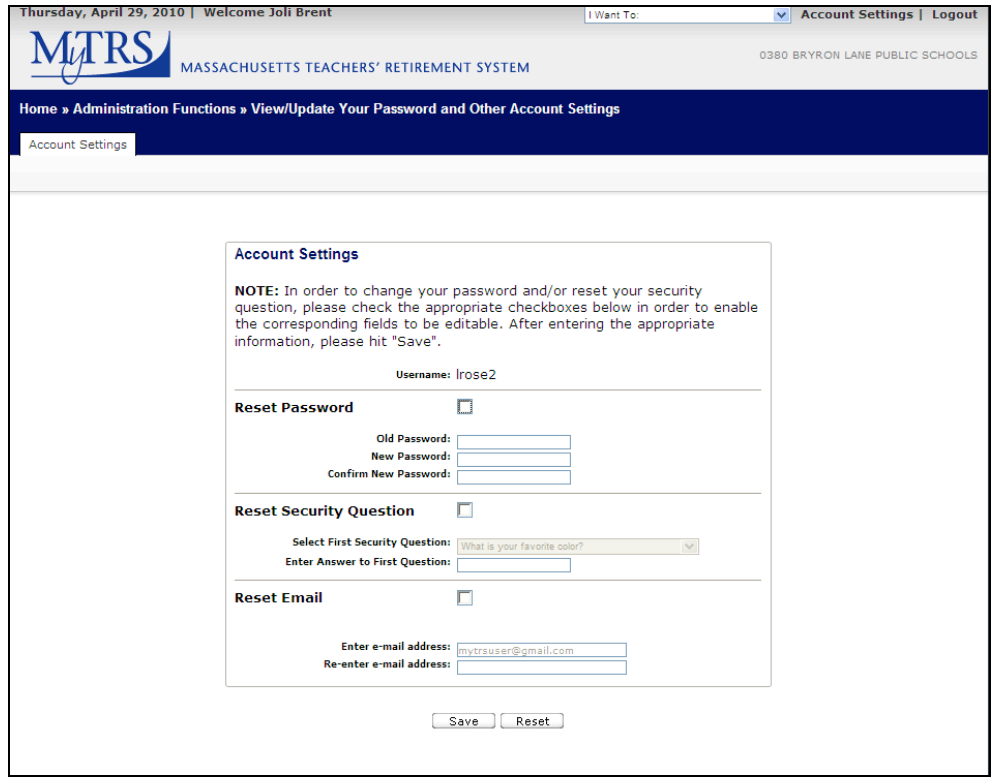

#### **Resetting your password**

- 1) Check the **Reset Password** checkbox.
- **Note** In MyTRS, a required field is identified in two ways: by an asterisk, and by a yellow background. When you first open a window, you might not see any fields identified as required. However, once you select a specific task, MyTRS will identify the required fields for that particular task with an asterisk and yellow shading.
- 2) Enter your initial password in the **Old Password** field.
- 3) Type your new, instructor-provided password in both the **New Password** and **Confirm New Password** fields.

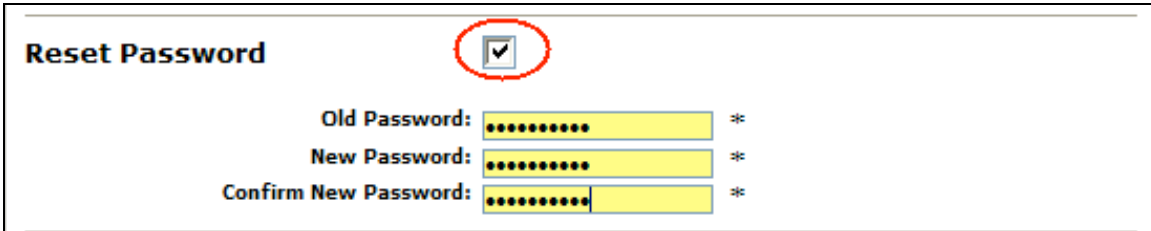

Follow these password rules when creating your password. Your password is case-sensitive and must contain at least:

- **ten** characters, including **one** of **each** of the following:
	- $\Box$  a capital letter (A, B, C, D, etc.),
	- $\Box$  a numeric character (1, 2, 3, 4, etc.), and
	- $\Box$  a special, non-alphanumeric character, such as  $\mathcal{Q}, \#$ ,  $\oint$ , or  $\Box$  ([underscore]).

Examples**:** A12345678#, bowLing4\$\$, Western\_5cks

## **Selecting your security question**

Select a security question so that, if you forget your password, MyTRS will be able to verify your identity and allow you to reset your password.

- 1) Check the **Reset Security Question** checkbox.
- 2) Select an option from the security question pull-down menu (e.g., "What is your favorite color?").
- 3) Type the answer to the security question in the **Enter Answer to First Question** field (e.g., Red). This field is case-sensitive.

**Note** At this time, MyTRS requires you to select just one (the "first") security question.

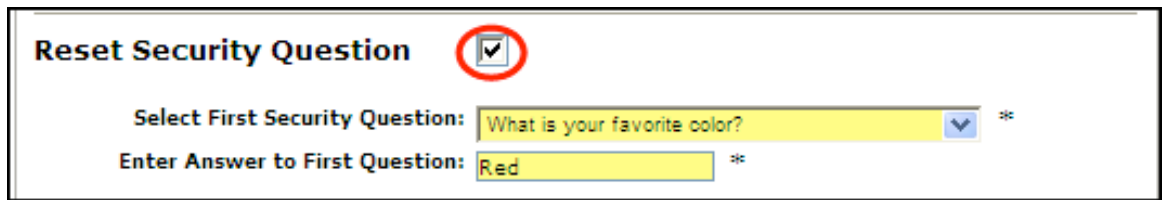

#### Resetting your e-mail address

You must enter an e-mail address for two purposes: so we can contact you via e-mail, and so MyTRS can send your username to you in the event that you can't remember it. If your security administrator has entered an e-mail address for you, it will appear in the **Enter e-mail address** field. If this address is correct, you do not need to do anything in this section. Use this section of the *Account Settings* window to set or reset your e-mail address.

- 1) Check the **Reset Email** checkbox.
- 2) Enter your e-mail address in both the **Enter e-mail address** and **Re-enter e-mail address** fields.

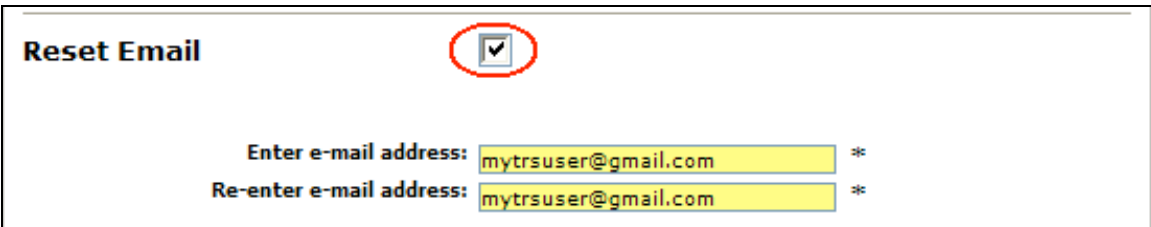

3) Click **Save** to update your account settings after all changes are complete or **Reset** to clear your changes from the window.

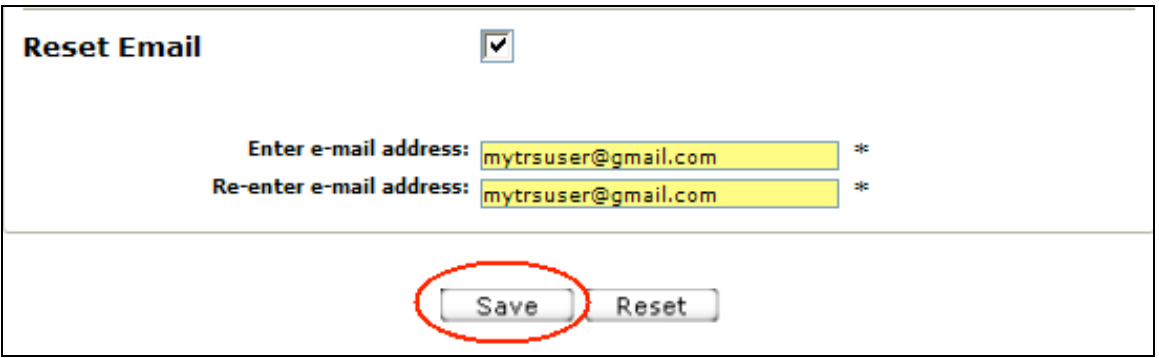

If you click **Save,** your changes save and the *Home* page appears. A message confirming the changes displays on your *Home* page. If you click **Reset**, click **Home** to return to your *Home* page.

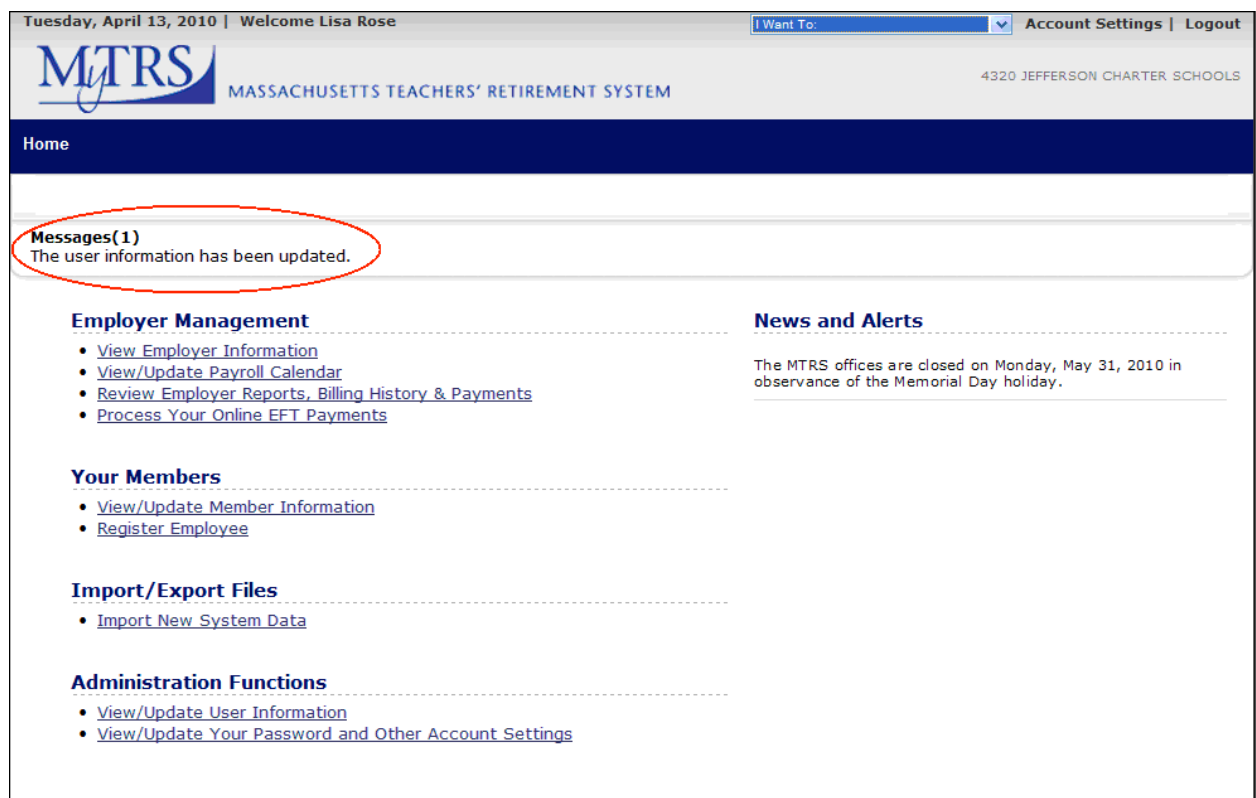

You have completed this guided practice for logging in to MyTRS.